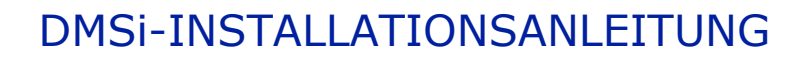

Mithilfe der Anwendung Infomedia DMSi kann Superservice Triage in Ihr Händlersystem (DMS) integriert werden. Durch die direkte Übertragung von Bestellungen in Ihr DMS sparen Sie Zeit, minimieren Sie Fehler und optimieren Sie die Vorgänge in Ihrem Händlerbetrieb.

Für die Integration zwischen Infomedia-Produkten und dem DMS muss Infomedia DMSi installiert und konfiguriert sein. Bei der Installation von Infomedia DMSi 8 bleiben alle vorherigen DMSi-Einstellungen erhalten.

Infomedia DMSi erfordert das Microsoft .NET Framework (neueste Version) und schließt das Microsoft .NET Framework bei Bedarf automatisch in die DMSi-Installation ein.

So installieren Sie Infomedia DMSi:

**SUPERSERVICE**®

Triage $Q$ 

- 1 Rufen Sie folgende Website auf: [https://dmsi.autopartsbridge.com/ui/DMSi/publish.htm.](https://dmsi.autopartsbridge.com/ui/DMSi/publish.htm)
- 2 Wählen Sie im Dropdown-Menü die gewünschte Sprache und klicken Sie auf **Installieren**. Die Infomedia DMSi-Anwendung wird heruntergeladen.
- 3 Klicken Sie auf die DMSi-Datei, um sie zu öffnen und die Installation zu starten.
- 4 Klicken Sie auf **Installieren**. Die Installation kann einige Minuten dauern.
- 5 Geben Sie Ihren Benutzernamen und Ihr Passwort ein, wenn Sie dazu aufgefordert werden. Verwenden Sie dieselben Anmeldedaten, mit denen Sie sich bei Superservice Triage anmelden.
- 6 Klicken Sie auf das Kontrollkästchen **Anmeldedaten speichern** und dann auf **Weiter**.

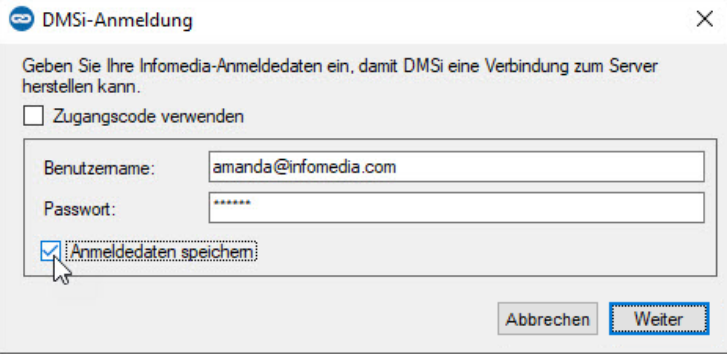

 Wenn Sie für die Anmeldung bei Superservice Triage die Einmal-Anmeldung (SSO) verwenden, aktivieren Sie das Kontrollkästchen **Zugangscode verwenden**. Dann fügen Sie den Zugangscode in das Feld **Zugangscode** ein.

Diesen Zugangscode finden Sie im Bildschirm **Integrationseinstellungen** in Superservice Triage.

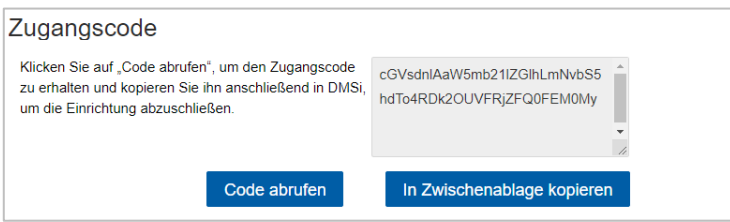

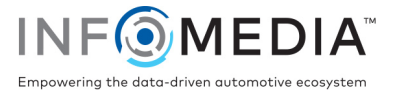

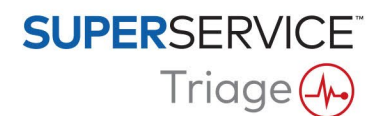

## So richten Sie die DMSi-Integration in Superservice Triage ein:

- 1 Rufen Sie Superservice Triage auf und klicken Sie auf das Symbol ...
- 2 Wählen Sie **Erweiterte Einstellungen** > **Integrationseinstellungen** und klicken Sie auf **Bearbeiten**.
- 3 Klicken Sie auf das Symbol **Neue DMSi-Anwendung** Ja J, um das neue DMSi zu aktivieren.
- 4 Wählen Sie **Lokal** aus der Dropdown-Liste **Integrationstyp** aus.
- 5 Wählen Sie Ihre DMS-Verbindung aus der Dropdown-Liste **Verfügbare Verbindungen** aus. Wenn Sie mehrere DMS-Verbindungen haben, müssen Sie die gewünschte Verbindung auswählen.

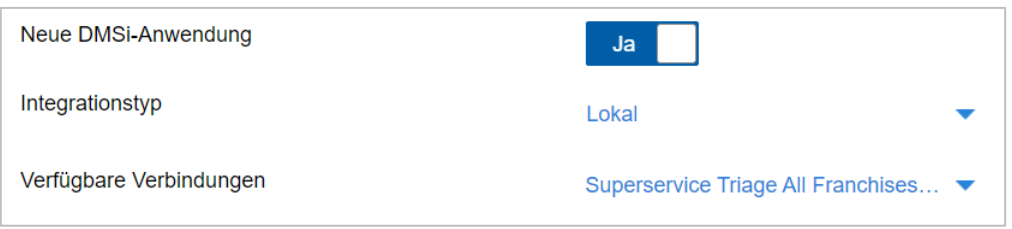

Wenn Ihre Verbindung nicht aufgeführt ist, klicken Sie auf **Erweitert**, geben Sie den Namen Ihres DMSi ein und klicken Sie dann auf **Weiter**.

Sie können den Namen Ihres DMSi aus dem Bildschirm **Integrationseinstellungen** in der DMSi-Anwendung kopieren.

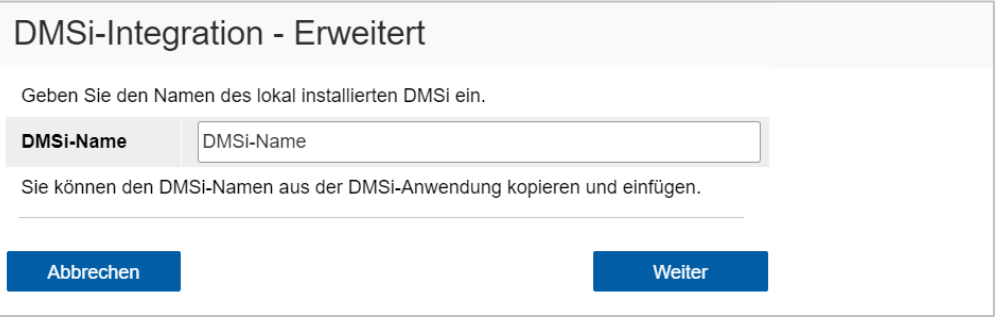

- 6 Klicken Sie auf **Speichern**.
- 7 Schließen Sie das Fenster "Einstellungen".
- 8 Klicken Sie auf DMSi-Verbindung testen um sich davon zu überzeugen, dass erfolgreich eine Verbindung mit dem DMSi hergestellt wurde.

Jetzt sind Sie bereit, Bestellungen an Ihr DMS zu übertragen.

- Ihre DMSi-Einstellungen können Sie überprüfen, indem Sie mit der rechten Maustaste auf das Infomedia DMSi 8-Symbol in Ihrer Taskleiste klicken und dann **Einstellungen** auswählen.
- Weitere Informationen zur DMS-Integration erhalten Sie beim Kundendienst: [https://www.infomedia.com.au/contact/customer-support.](https://www.infomedia.com.au/contact/customer-support)

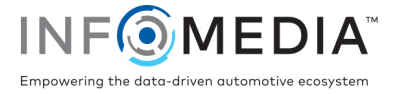